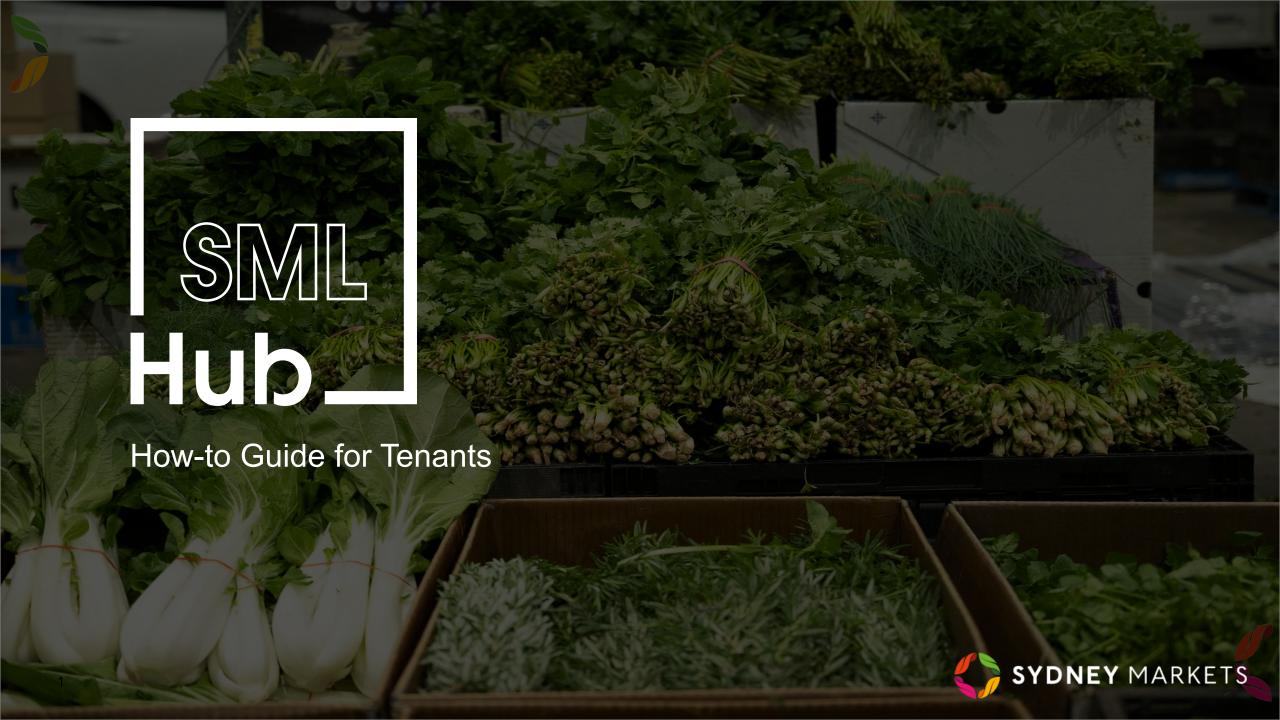

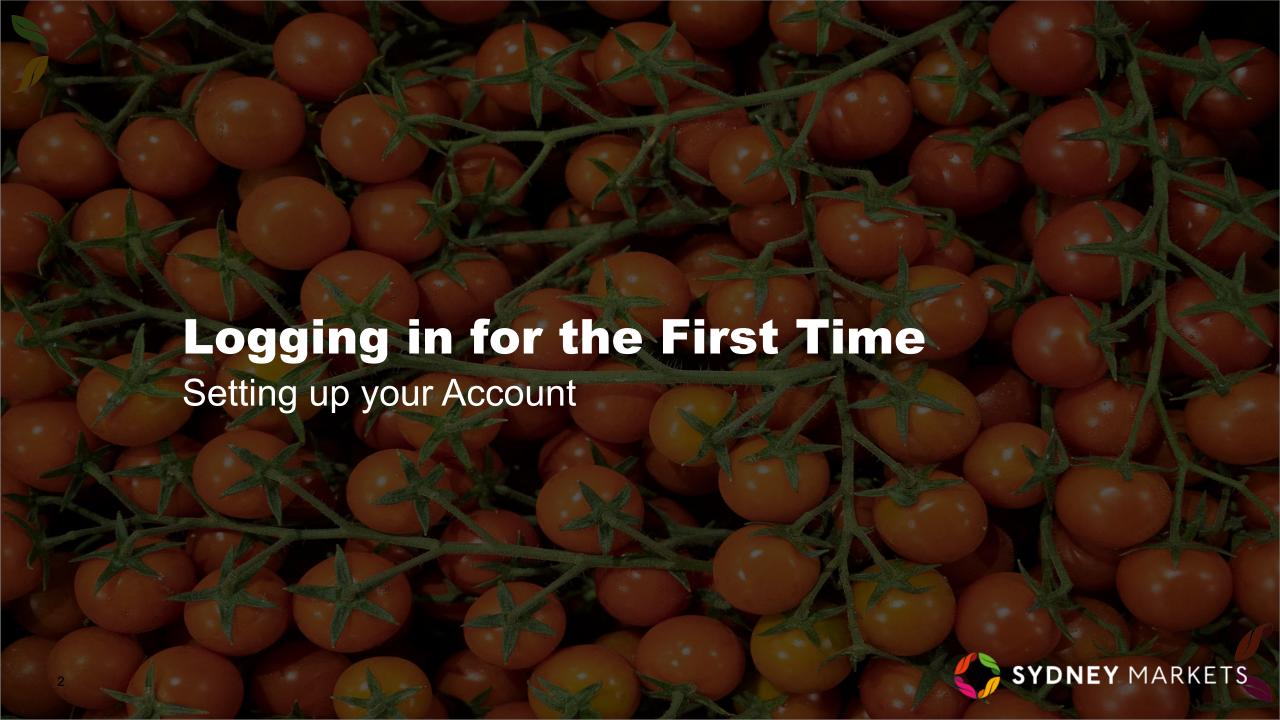

# First Time Login Process

Upon the set up of your account, you will receive an email from Sydney Markets.

The email will include:

- Your **username** which you will need to use this to login going forward.
- A **link** that will take you to set up your password and other account details

You will then be taken to the first time login process where you will have to undertake a few steps to set up your account.

### **Trader Directory Consent**

Provide Consent to display your details and all companies associated with Sydney Markets on the Trader Directory.

- 1. You can toggle to either I Agree or Do not display on Trader Directory
- 2. Click Next

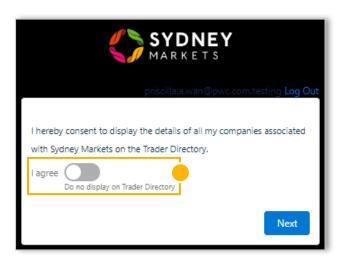

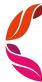

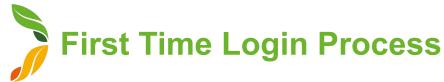

### **Verify Contact and Add New Contacts**

- 1. You will be asked to verify details for all the contacts currently related to your account. The details include:
  - a. First and Last Name
  - b. Email
  - c. Mobile
  - d. Role in the company
  - e. Consent to 'Display these details on Sydney Markets Trader Directory'
- 2. You will then be asked to add another other contacts so they can also receive communications from Sydney Markets. Toggle to do so.

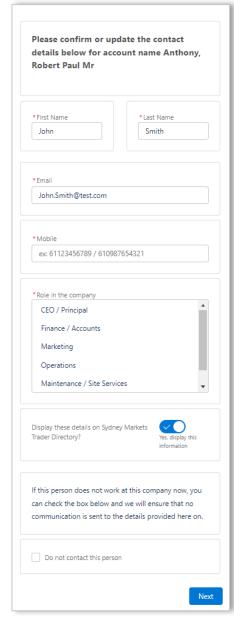

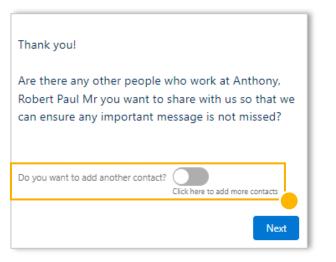

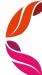

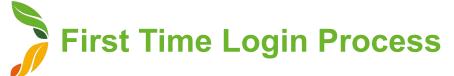

### **Select Preferred Contacts**

You will then be asked to nominate which contact should be contacted for different communications sent by Sydney Markets.

- 1. Select a contact for each question
- 2. Provide acknowledgement by selecting Yes checkbox
- 3. Click Next

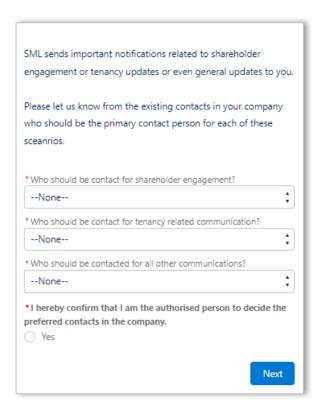

### **Set Up Your Password**

1. Enter a password matching the criteria required – This will be the password you will use going forward

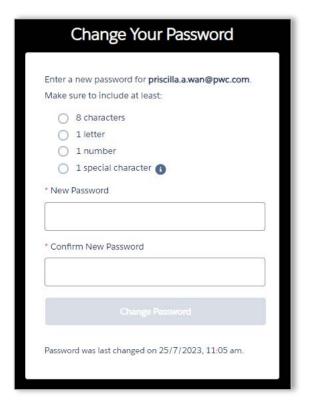

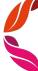

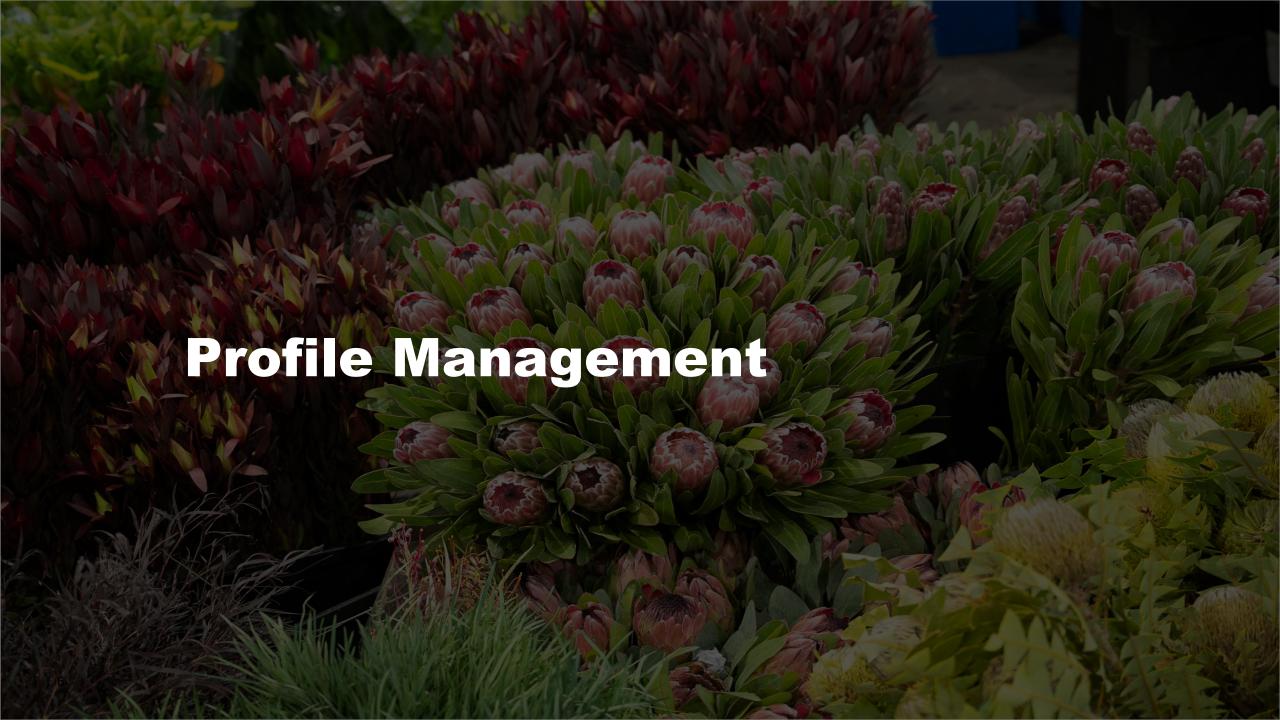

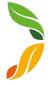

# View and Update your Account Details

### **View and Update your Account Details**

- 1. Go to the **Profile** icon
- 2. Select View My Accounts
- 3. Select the Account you want to view
- 4. In the **Account Details** tab (Default view), you will see your account details. You will see a quick view of your properties and financial accounts.
- 5. You can edit the following fields on this account:
  - Company Email
  - Phone
  - Mobile
  - Website
  - Billing Address
  - Shipping Address
- 6. Click on the pencil icon next to the field, edit the field and click **Save.**

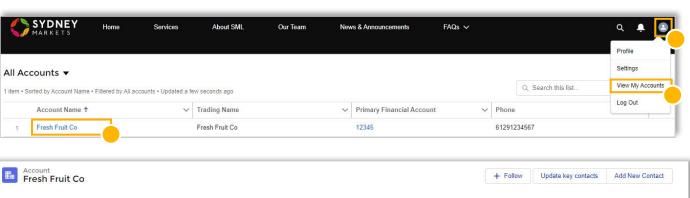

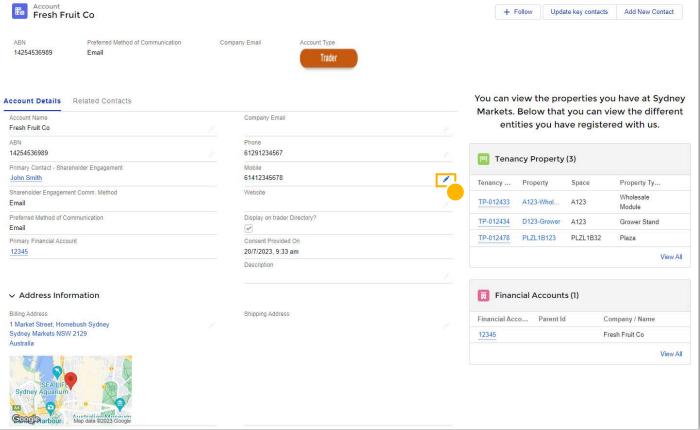

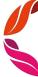

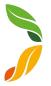

# **Add Contacts and Manage Communication Preferences**

### **View and Add New Contacts**

- 1. Go to the **Profile** icon
- 2. Select View My Accounts
- 3. Select the Account you want to view
- 4. View contacts in the Related Contacts tab
- 5. If you want to add a new contact, click Add New Contacts
- 6. Fill out contact details
- 7. Click Save
- 8. Repeat for each new contact

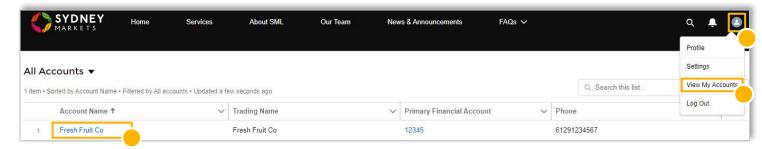

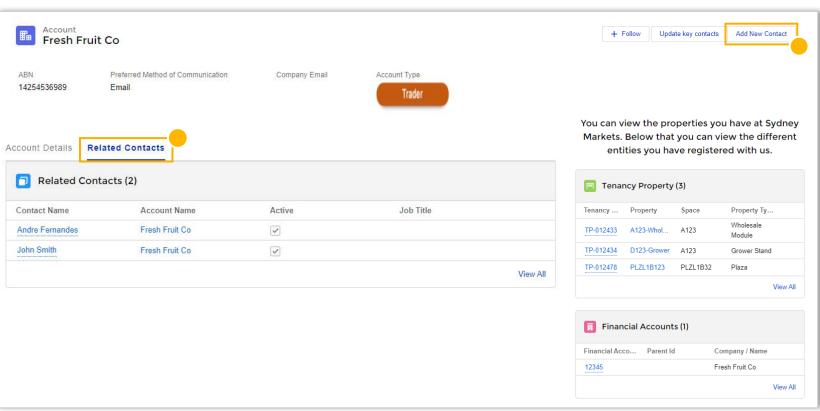

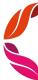

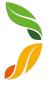

# **Add Contacts and Manage Communication Preferences**

### **Select Preferred Contact for Communications**

- 1. Go to the **Profile** icon
- 2. Select View My Accounts
- 3. Select the Account you want to edit
- 4. Click Update key contacts
- 5. Select a contact for each category
  - Shareholder Engagement
  - Tenancy Related Communications
  - All Other Communications

6. Provide acknowledgement by selecting Yes checkbox

7.Click **Next** – This will be saved.

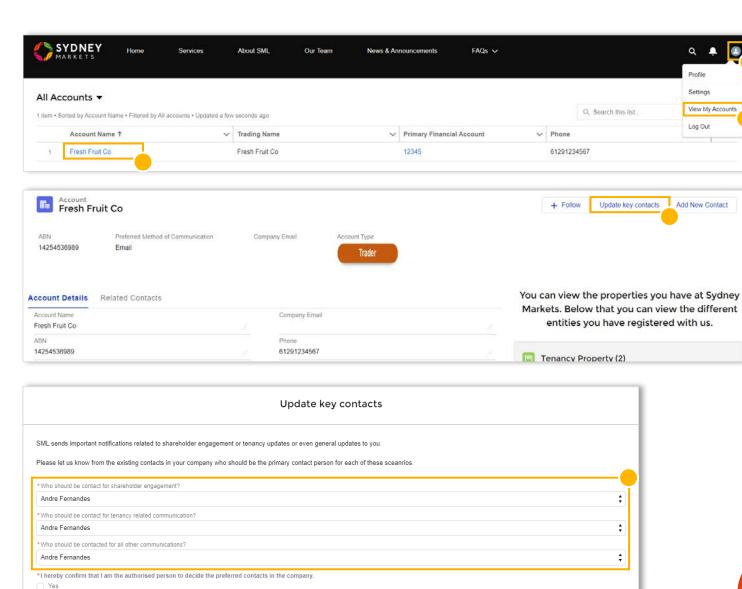

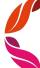

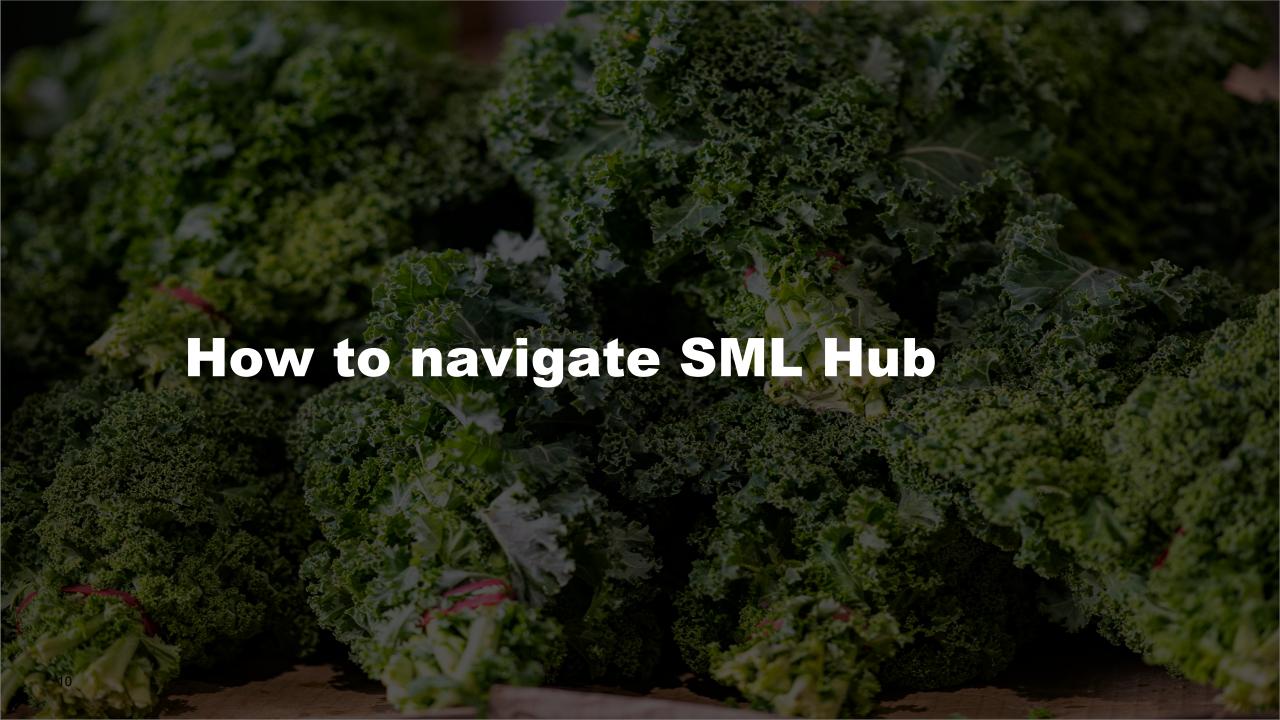

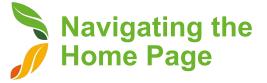

### Dashboard

Quick snapshot of your account and all the open items you have

### My Property

You can see all your current properties – This will include property information like the start date, rent, property type and more.

### My Applications

You can initiate a new application or see all the applications you have lodged through SML Hub

### **Mv Finance**

You can view all your financial account, view your invoices and more!

### Warning and Comply Notices

You can view all warning and comply notices issued to you. From here, you can also dispute any notices that were issued in the last 14 days.

### Shareholder Engagement

You can access information and documents for Sydney Markets' shareholder events like Annual General Meetings, Nominee and Director Elections.

### **General Enquiries**

11

You can submit enquiries through to the SML team. For any enquiries that were submitted through SML Hub, you will also be able to see the status and responses from SML.

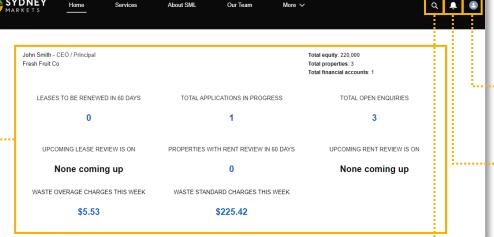

### **SML HUB**

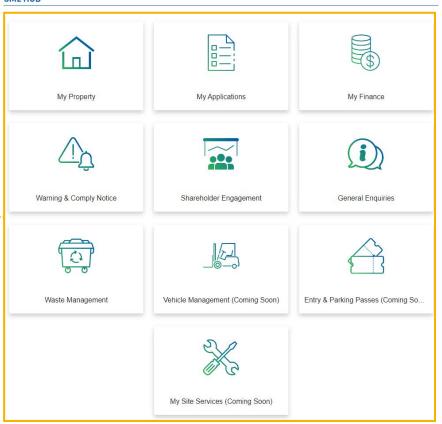

### **Profile**

You can access your profile, settings, accounts and ability to log out.

### **Notification Bell**

All your notifications will be displayed here. You will also receive email notifications so you don't miss any! If you have unread notifications, it will appear red with the number of unread notifications

### Search

You can quickly search keywords to access items within SML Hub

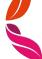

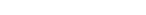

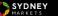

Home

### **Services**

You will see all services you have requested with Sydney Markets including General Enquiries, Replacement of Share Certificate and Lease Renewal Request.

- 1. To view, click on one of the links
- 2. You will see a list of services related to that category that you have raised

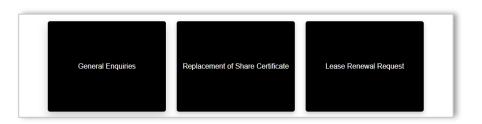

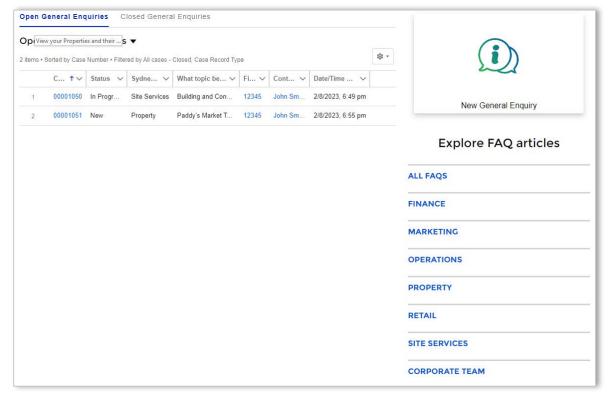

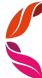

# **Navigating the Header Links**

### **About SML and News & Announcements**

This will link to the Sydney Markets Official Website pages relating to information and new about SML

### **Our Team**

This page shows our staff, their role and their contact details

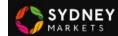

e Services

About SML

Our Team

News & Announcements

FAQs V

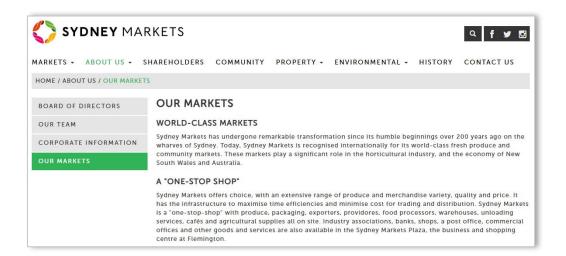

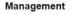

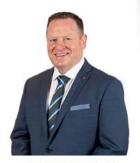

Bradley Latham - Chief Executive Officer Phone - 9325 6201 Email - brad.latham@sydneymarkets.com.au

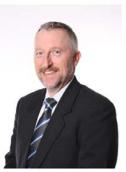

Michael Golden - Chief Financial Officer Phone - 9325 6894 Email - michael golden@sydneymarkets.com.au

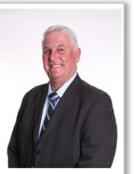

Shane Chester - Head of Special Projects Phone - 9325 6203 Email - shane chester@sydneymarkets.com.au

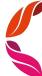

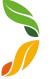

# **Navigating the Header Links**

### **FAQs**

Frequently Asked Questions (FAQs) are a list of questions and answers that may help you before you contact us for further help.

- 1. Click on the FAQs link
- 2. Select the category you want to view You will see a list of questions
- 3. Select the question you want to view You will see the answer
- 4. Navigate to other categories on the right-hand side menu

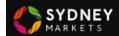

e Services

About SML

Our Team

News & Announcements

FAQs 🗸

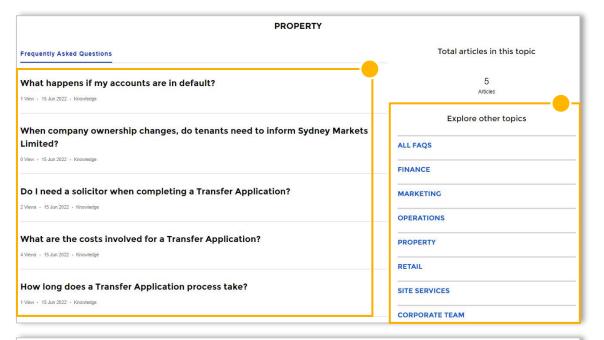

# When company ownership changes, do tenants need to inform Sydney Markets Limited? ① 15 Jun 2022 · Knowledge Title When company ownership changes, do tenants need to inform Sydney Markets Limited? Answer Yes, when your company ownership changes, you must notify Sydney Markets at the earliest time you can. Both the buying and selling parties will need to complete a Transfer of Ownership application. A Consideration fee will apply based on the percentage of ownership subject to be transferred. This is not a fixed cost and subject to change. URL Name When-company-ownership-changes-do-tenants-need-to-inform-Sydney-Markets-Limited

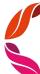

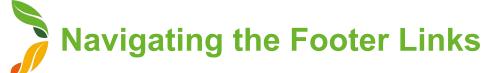

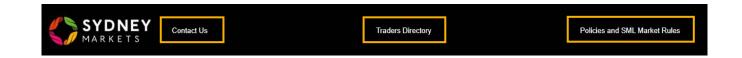

### **Contact Us**

This will take you to Sydney Markets Head Quarters Contact Information

### **Trader Directory**

This will take you to a Sydney Markets Official Webpage that shows the Trader Directory

### **Policies and SML Market Rules**

This page will show you a list of Sydney Markets' policy and market rules documents which you can access and download.

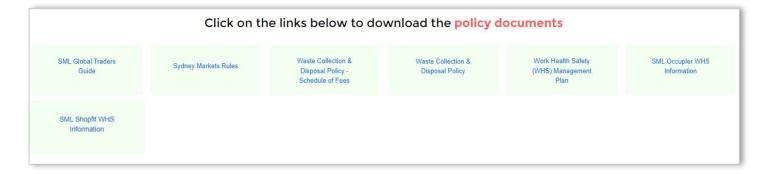

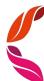

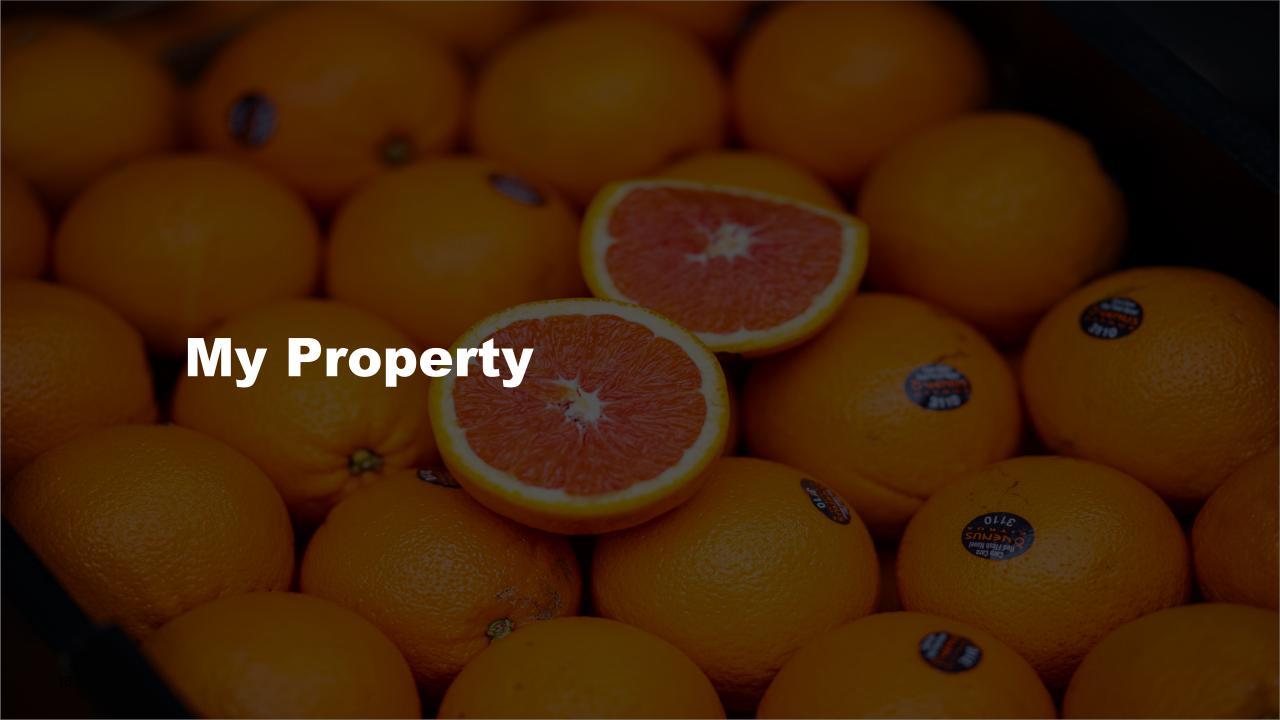

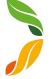

# View your Properties and their Details

### **View your Properties (1/2)**

- 1. On the home page, click on the My Property tile
- 2. You will see a summarised list of the properties you have
- 3. To see more details of any individual properties, click on the TP number

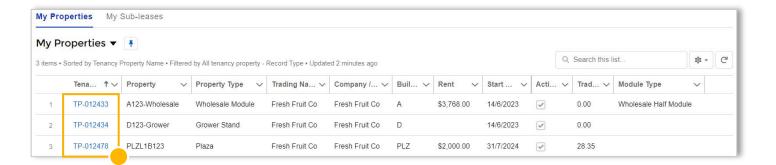

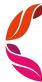

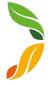

# View your Properties and their Details

### **View your Properties (2/2)**

- 4. Upon clicking on the TP number, you will see all the details related to your property including:
  - Start Date and End Date for your agreement
  - Rent
  - Billing Cycle
  - Assessed Value
  - Property Type
  - Related Financial Account
  - And more...
- 5. On the right hand side, you will see any documents relating to this property, requests and quality assurance reports \$3,768.00 New Rent E

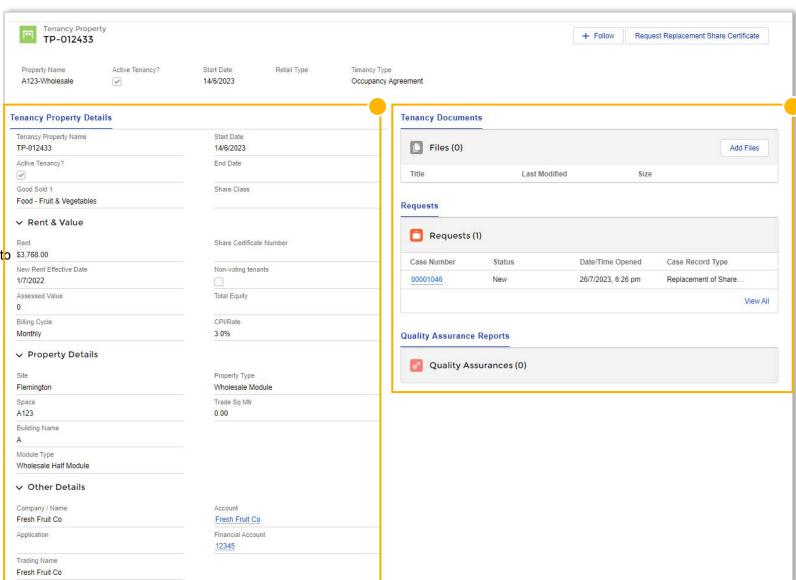

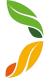

# View your Properties and their Details

### **Request Replacement Share Certificate**

- 1. On the home page, click on the My Property tile
- 2. You will see a summarised list of the properties you have
- 3. To see more details of any individual properties, click on the TP number
- 4. Click Request Replacement Share Certificate
- 5. Read the details to understand the terms The consent is legally equated to a signature, and assumes you have the appropriate reasons to make this request.
- 6. Click **Accept** The request will be sent to the Finance Team for review and approval

### TIP

You can view all your replacement share certificate requests from the Services link in the header navigation bar.

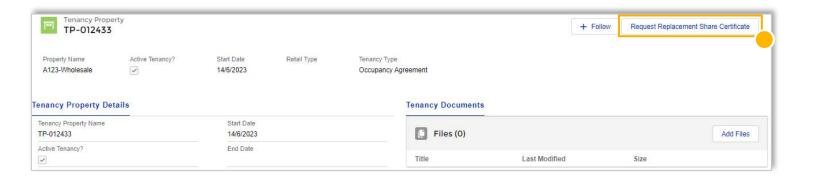

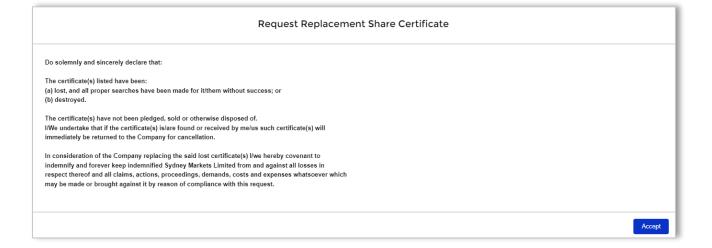

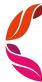

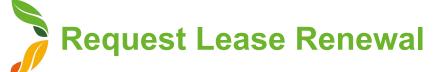

### **Before you begin**

You can only request lease renewals for Plaza and Warehouse properties

### **Send Lease Renewal Request to Sydney Markets**

You will receive a notification when you are 3 months away and on the day of your Lease End Date

- 1. On the home page, click My Property
- 2. Select the property you would like the lease renewed for
- 3. On the property details page, click Request Lease Renewal
- 4. Fill in the details
  - a. New Lease Term (In Years) Specify the number of years you want to extend
  - **b.** Option for Extension (In Years) Enter the number of years that you want to extend after the initial lease term ends
  - **c.** Additional Comments Enter any comments for the Property Team
  - **d. Usage** Describe the use of the space
- 5. Click Save

### TIP

- Warehouse properties have a default lease and extension term of 5 years
- If you have one lease for two adjoining warehouses or plaza properties, please raise two separate lease renewal requests.
   Please let us know if you would like to renew these related properties on one lease or separate leases in the Additional Comments field.

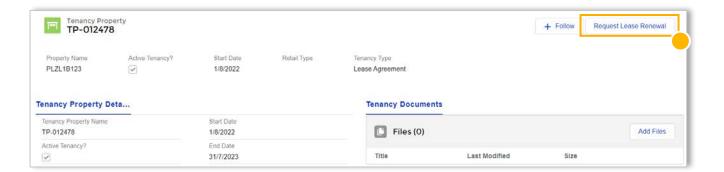

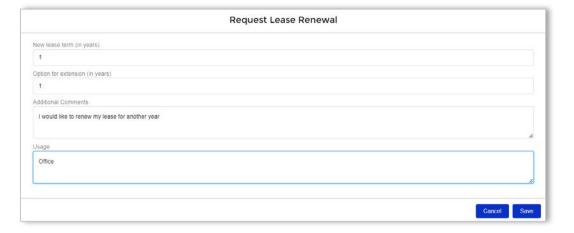

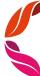

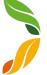

# **View & Respond to Quality Assurance Reports**

- 1. To open the Quality Assurance Report, you can either:
  - a. Click on the notification when a QA report has been submitted
  - Go to the property and open the QA report from the Quality Assurances section
- 2. You will see the details about the Quality Assurance Report including:
  - a. Inspection Details Property, Inspection date and time
  - Quality Assurance Survey This will include questions and answers
  - **c. Result** Whether the QA Report was Satisfactory or Non-Satisfactory. It will also include any feedback from Sydney Markets

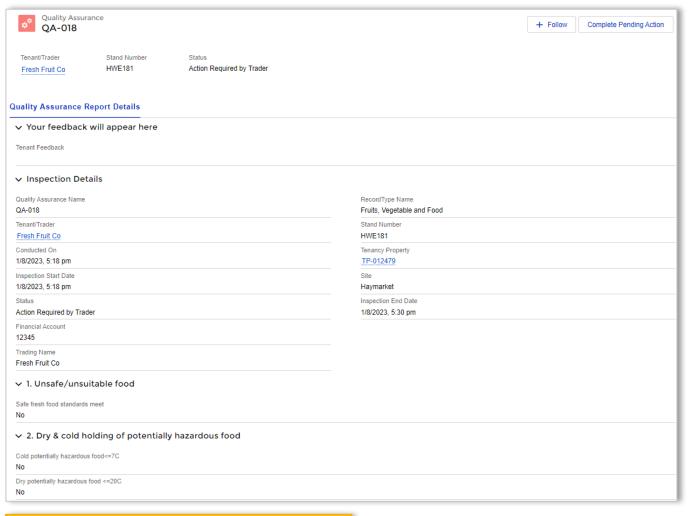

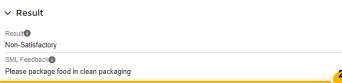

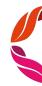

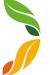

# **View & Respond to Quality Assurance Reports**

- 3. If the Result of your Quality Assurance Report is Non-Satisfactory, the Sydney Markets Retail Team may require to do some actions to ensure your stand passes the Quality Assurance Survey. To do this, click **Complete Pending Action**
- 4. Let Sydney Markets Retail Team know what actions you have taken to fix the Quality Assurance issues in the **Tenant Feedback** field
- 5. Select the checkbox on the I have completed the actions requested field
- 6. Click Save
- 7. The Sydney Markets Retail Team may re-inspect your property to ensure the actions have been taken

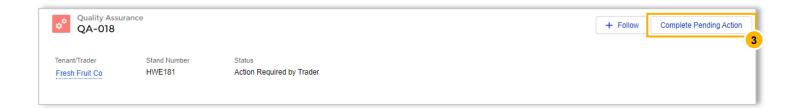

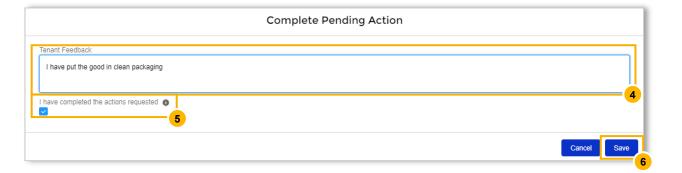

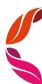

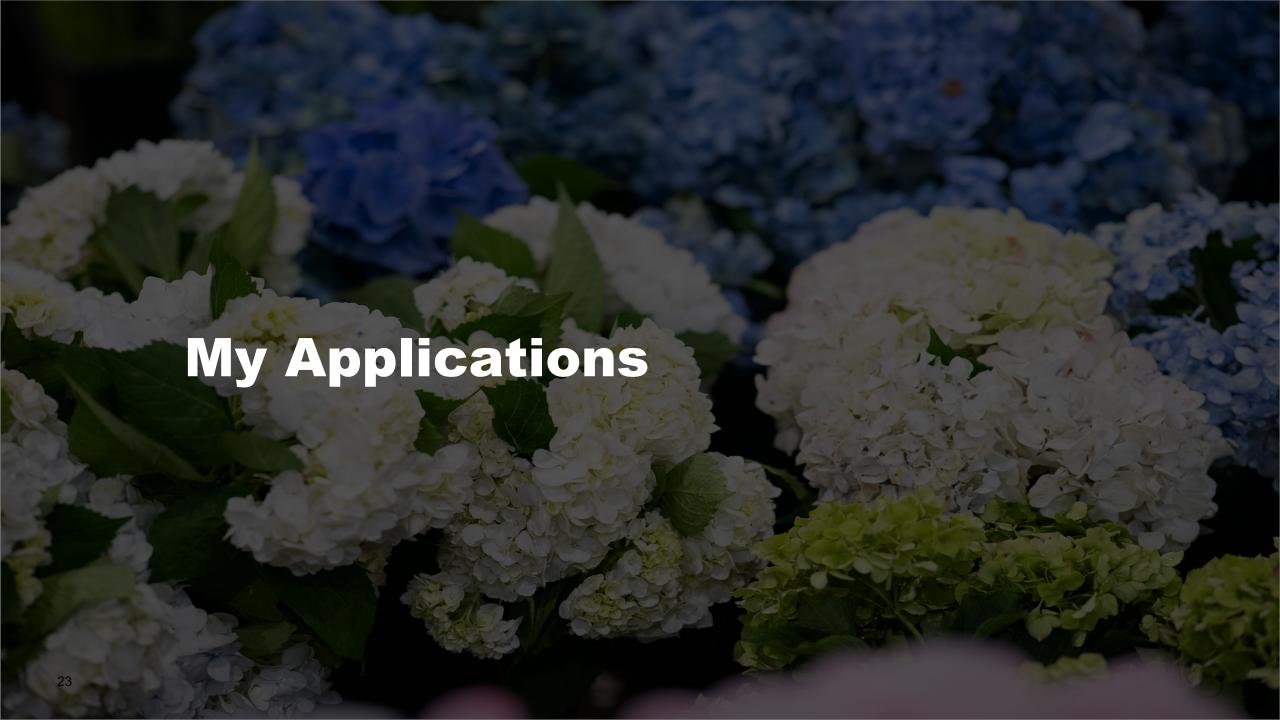

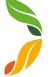

# **View Submitted Applications**

- 1. On the home page, click the **My Applications** tile
- 2. On the left hand side, you will see a list of all the applications you have submitted through SML Hub. You can see:
  - a. Application Number
  - b. Type of Application
  - c. Status
  - d. Properties related to the application
  - e. Proposed ChangeOver Date If the application is approved, what date will the changes take place
  - f. Created Date When the application was created
- To view more details about an application, click on the APP number link. The application will open and you will see all details of the application in read-only mode.

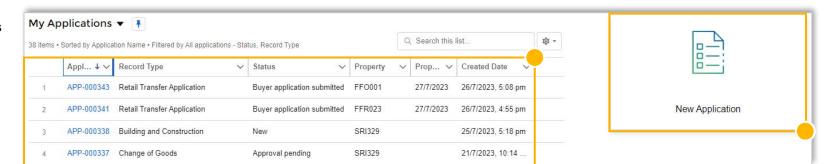

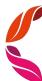

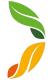

# **Submit a New Application**

- On the home page, click the **My Applications** tile
- 2. Click New Application
- 3. Select the type of application. You can submit these types of applications:

| Application Type                         | Description of Application                                                                                                    |
|------------------------------------------|----------------------------------------------------------------------------------------------------|
| Transfer Application                     | Apply when one party wishes to transfer a property to another party. The application property types are Flower, Grower, Retail, Forklift, Truck Parking, Warehouse or Wholesale.                  |
| Take-Up Application                      | Apply when a Trader would like to trade at a vacant retail stand                                                                                                    |
| Surrender Application                    | Apply when a tenant wishes to surrender their property to Sydney Markets, typically stands in Retail, Grower and/or Flower markets                                                                |
| Sub-lease Application                    | Apply when a Warehouse lessee wishes to sub-let part or whole of their tenancy.                                                                                                    |
| Building & Construction<br>Application   | Apply when a tenant wishes to build or modify their premises.                                                                                                    |
| Direct Debit Update                      | Apply to update your direct debit details                                                                                                    |
| Erect Signage Application                | Apply to change the signage on Wholesale and Warehouse premises. As part of a Wholesale or Warehouse Transfer Application, the new owner will also get an automatic application for Erect Signage |
| Business Structure Change<br>Application | Apply to notify Sydney Markets of any business structure changes including percentage transfers and change in company type, etc.                                                                  |
| Change of Goods Application              | Apply to sell add or change goods sold on your retail stands                                                                                                    |

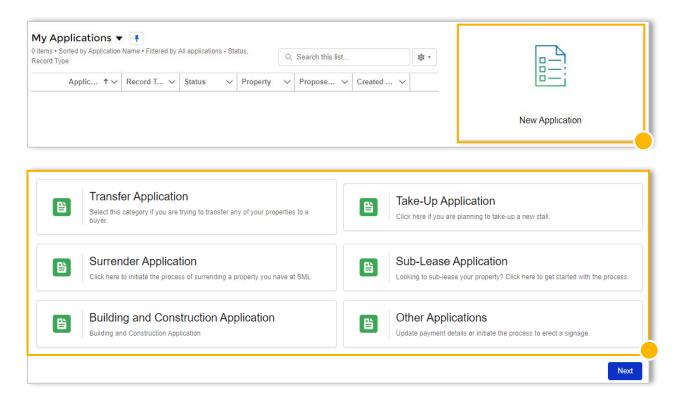

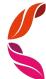

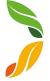

# **Submit a New Application**

- Read the application guidelines to understand the application process, supporting documents and any fees involved. Click **Next**
- 5. Fill in the application. Each application will be different but most applications will have:
  - **a. Personal Details** On selection of financial accounts or properties within the application, this will pre-populate with your account details
  - **b. Property Selection** Select properties related to the application
  - **c. Business Structure Declaration** Declare your business structure and details of parties within the business
  - d. Parties Executing Transfer List each party that will execute and sign off the application. This can include the Tenant, Shareholders, Directors, Company secretary and Power of Attorney
  - **e. Power of Attorney** List any parties that will act on your behalf on this application
  - **f. Attachments** You will be asked to provide attachments to support your application, this may include your Photo ID, photos of goods sold, written agreements, etc
  - **g. Direct Debit** For Take Up applications or buyers of a transfer, you will be asked to provide Direct Debit details for the properties
  - h. Consent to Transfer Shares
- 6. Upon submitting, the related Sydney Markets team will get notified and start processing your application. You can track the status of your application in the My Applications screen.

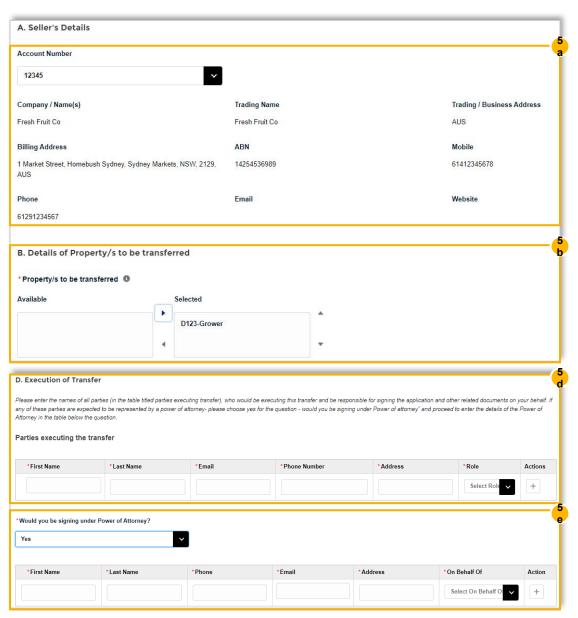

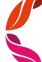

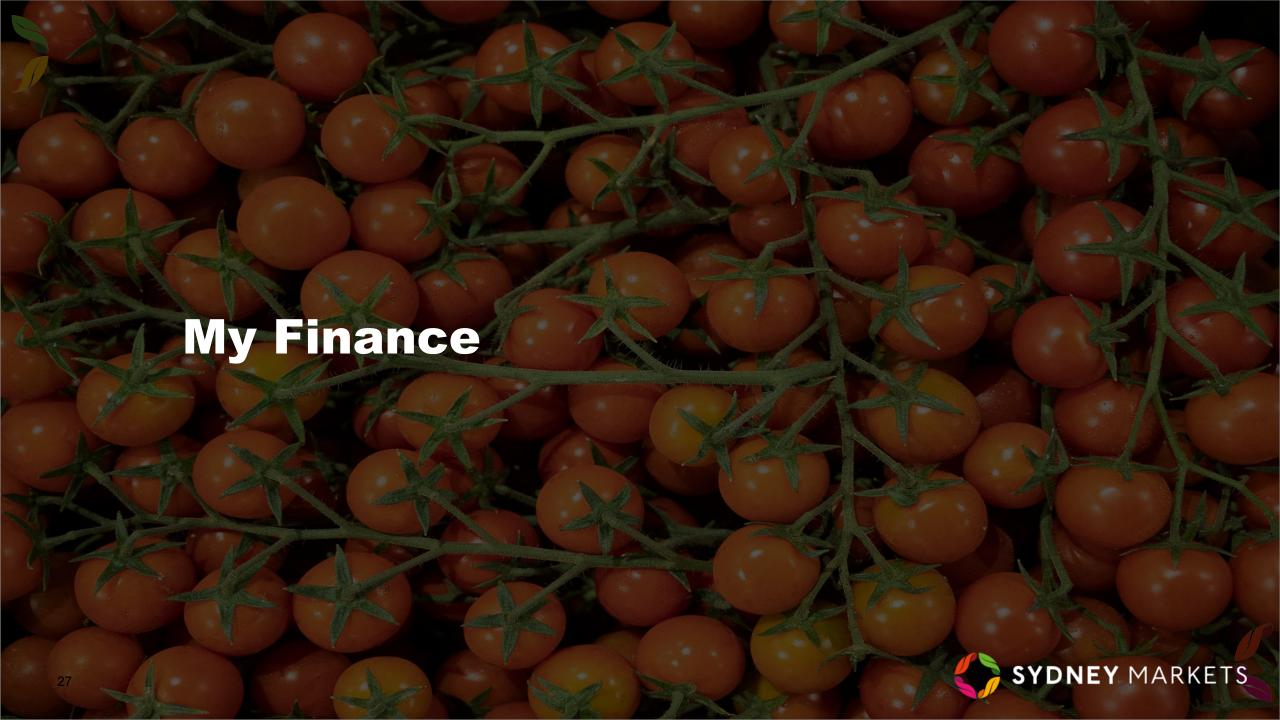

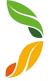

## **View Financial Account Details**

- 1. On the home page, click My Finances
- 2. Select the Financial Account by clicking on the account number
- 3. You will see all the details related to this financial account including:
  - a. Company / Name & Trading Name
  - b. ABN
  - c. Billing and Shipping Address
  - d. Business Structure of the account
- 4. On the right-hand side, you will see 2 sections:
  - **a. Tenancy Properties** A list of properties related to this account
  - **b.** Files Tenancy related documents
- 5. You will see 4 different actions that can be done from your financial account. This includes:
  - Update Direct Debit Details Provide new details to Sydney Markets
  - **b. View Business Structure** View your current business structure that has been declared to Sydney Markets
  - View My Invoices View your invoices and download at any time
  - d. Download Account Statement View and download at any time

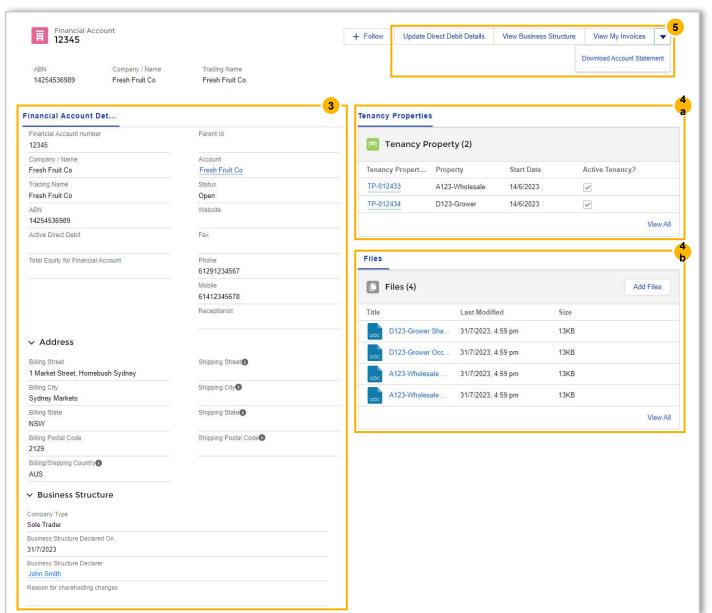

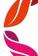

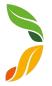

# **Update Direct Debit Details**

### **Before you begin**

If you proceed with updating your direct debit details, the change will overwrite the current details Sydney Markets holds against your account. The new details will provide default for all transactions.

- 1. On the home page, click My Finances
- 2. Select the Financial Account by clicking on the account number
- 3. Click Update Direct Debit Details
- 4. Select Bank Account or Credit Card
- 5. Fill in details including:
  - a. Account held in the name of
  - b. Financial Institution's Name
  - c. Financial Institution's Address
  - d. For Bank Account BSB and Account Number
  - e. For Credit Card Card Number, CVV and Expiry Date
- 6. Tick the Consent checkboxes after you have read and understood
- 7. Submit the details Upon approval, this will be routed to Sydney Markets' Finance Team to verify and approve

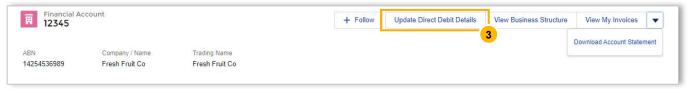

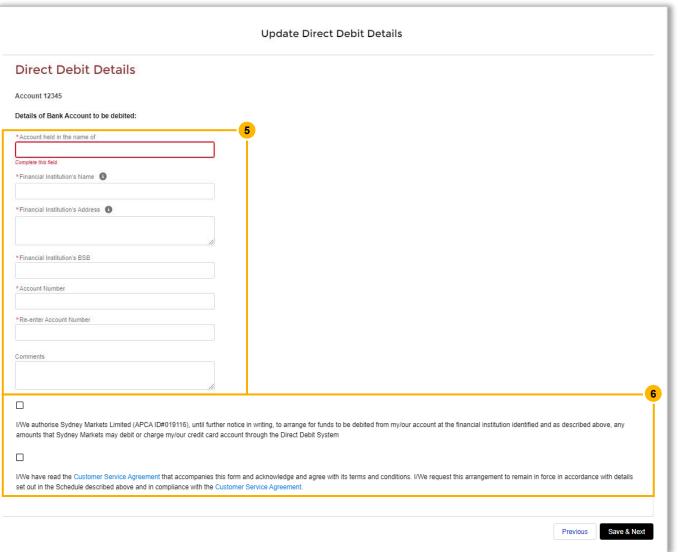

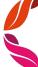

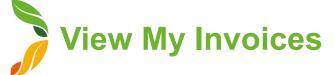

- 1. On the home page, click My Finances
- 2. Select the Financial Account by clicking on the account number
- 3. Click View My Invoices
- 4. Select the parameters of your search with the date and invoices status field
- 5. Click **Search Invoices** A list of invoices matching the search parameters will appear
- 6. To download a list view of the invoices, click **Download Invoices** A PDF version will be downloaded onto your device

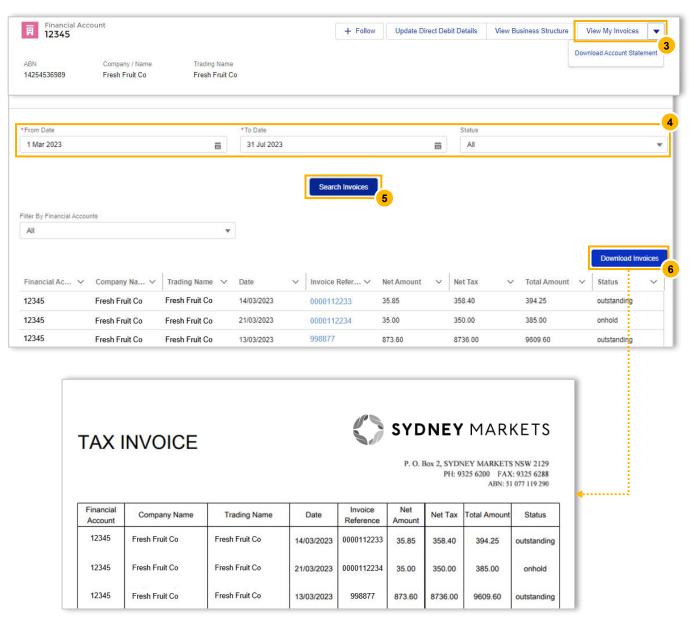

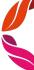

# View My Invoices

- To open an individual invoice, in the Invoice Reference Number column, click the link – This will show invoice line items for that specific invoice
- 8. To download this invoice, click **Download Invoice Line** A PDF version of the invoice will be downloaded onto your device

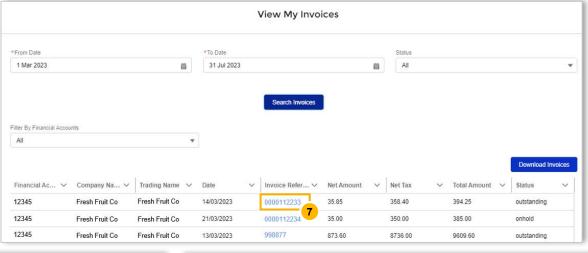

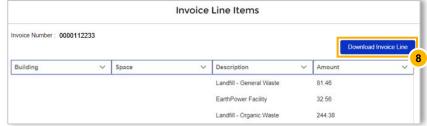

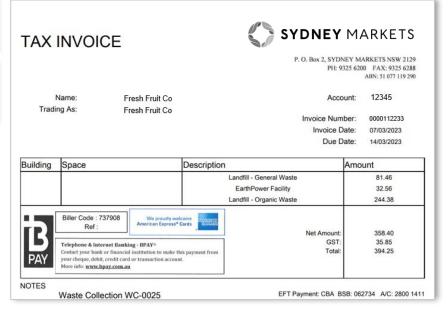

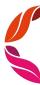

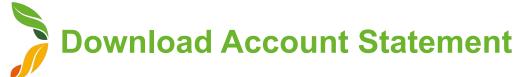

- 1. On the home page, click My Finances
- 2. Select the Financial Account by clicking on the account number
- 3. Click **Download Account Statement**
- 4. Enter the period in which you want the statement for
- 5. Click **Download Statement -** A PDF version of the statement will be downloaded onto your device

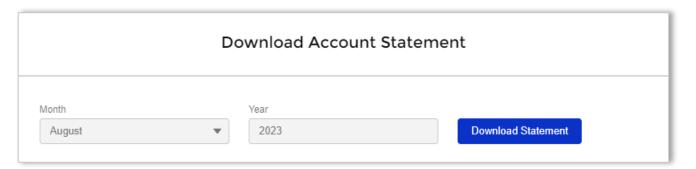

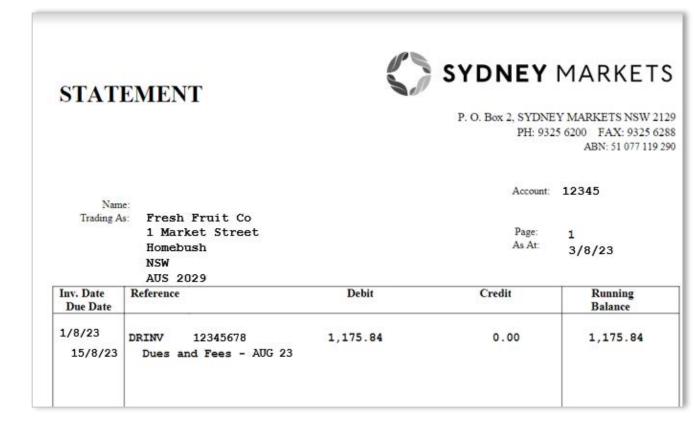

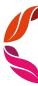

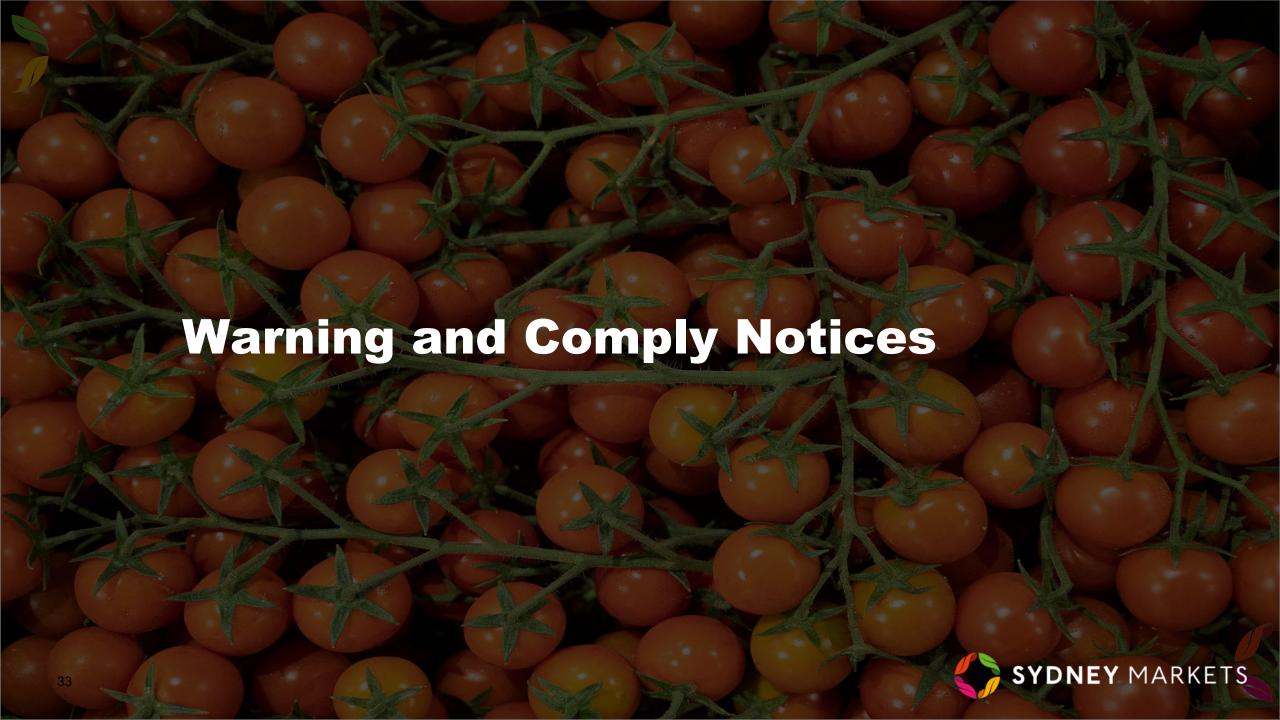

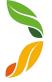

# View Issued Comply & Warning Notices

- 1. On the home page, click Warning and Comply Notices
- 2. You will see your notices divided into 5 categories:
  - **a. Open Comply Notices** All Comply Notices have that are yet to be paid
  - **b. Open Warning Notices** All Warning Notices that have feedback pending
  - c. **Disputes Raised** All Comply Notices where you have raised a dispute and pending review from Sydney Markets
  - **d. Pending Feedback** All Comply and Warning Notices that are pending your feedback on how you rectified the breach
  - e. All Notices All Comply and Warning Notices issued to you
- 3. To open and view the details of a notice, click on the N number link

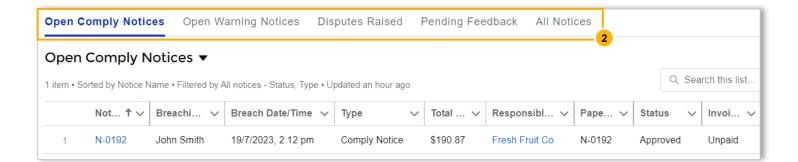

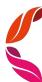

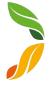

# View Issued Comply & Warning Notices

- To open and view the details of a notice, click on the N number link
- You will see the details of the notice including:
  - a. Breach Rule and Breach Particulars
  - b. Vehicle Details (If applicable)
  - c. Breaching Person's Details This may be one of your staff members
  - d. Total Damage Fee
  - e. Due Date of the Invoice
- In the Feedback tab, you will see any feedback provided by you to Sydney Markets
- 4. In the **Dispute Raised** tab, you will see any disputes you have raised for this comply notice
- 5. In the **Notice Breakdown** tab, you will see a breakdown of the fee related to the notice

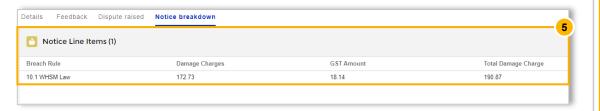

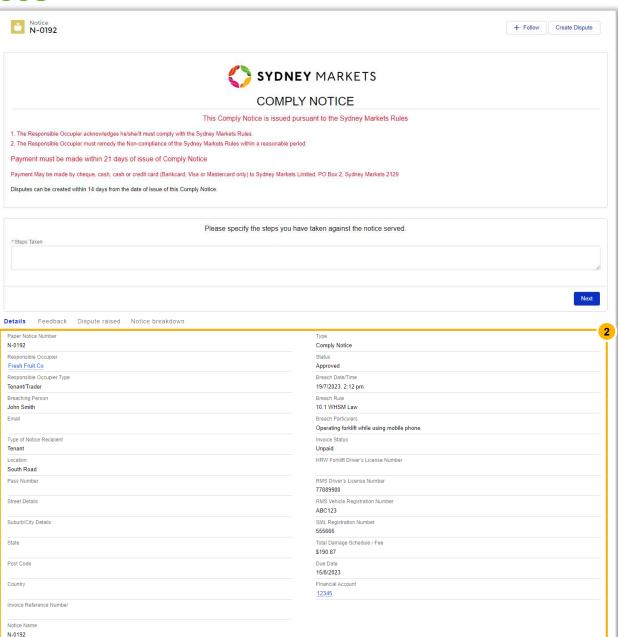

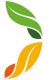

# **Action a Comply / Warning Notice**

### **Provide Feedback to Sydney Markets**

To manage safety and compliance at the market, Sydney Markets would like to know how you have rectified the breach by providing details of the steps you have taken since receiving the comply or warning notice.

- 1. In the **Steps Taken** field, enter the details the steps you have taken to rectify the breach
- 2. Click **Next** This will be sent to the Sydney Markets Operations team.

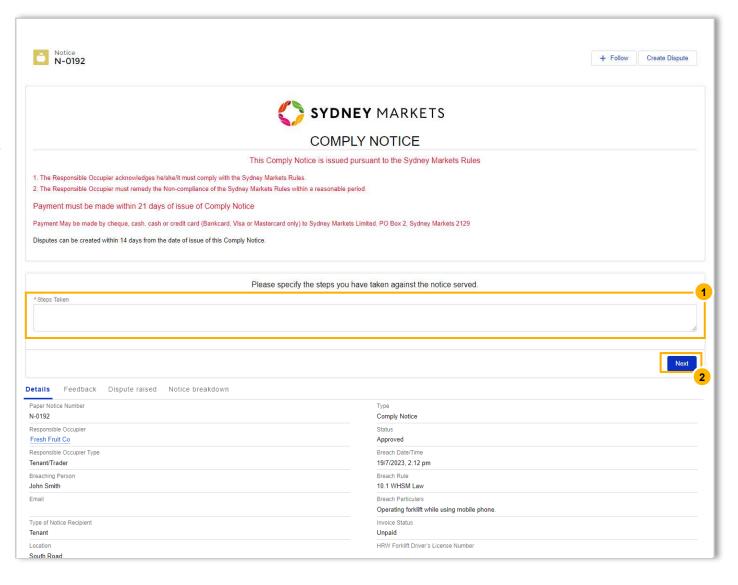

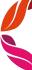

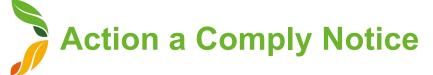

## **Dispute a Comply Notice (1/2)**

You have 14 days from the issue date of the comply notice where you can dispute the notice.

- On the Comply Notice, click Create Dispute After 14 days, this button will not be visible
- 2. Upon clicking, you will see the terms about raising a dispute and some details of the Comply Notice
- Provide reason for you dispute in the **Dispute Details** text box –
   Provide as much detail as possible to help Sydney Markets review your request
- 4. Click Save
  - Upon saving, the request will be sent to the Sydney Markets Operations team
  - The invoice will be put on hold until reviewed by Sydney Markets

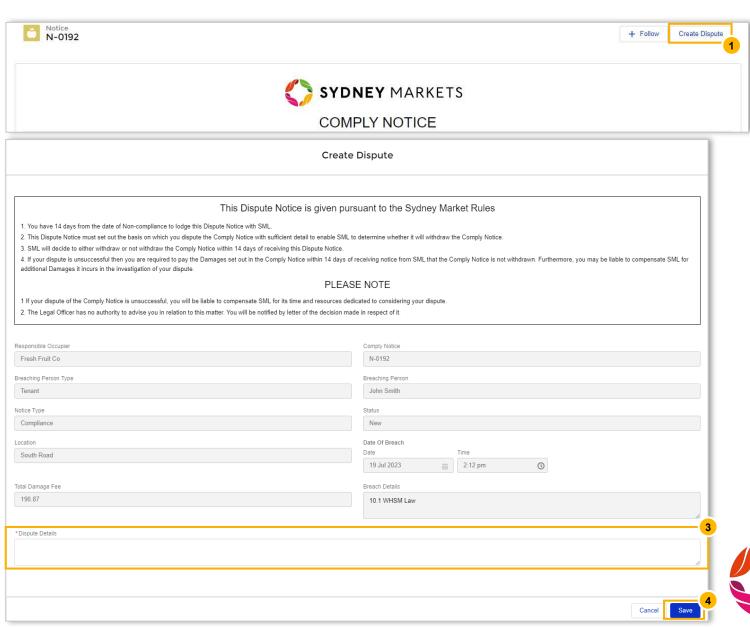

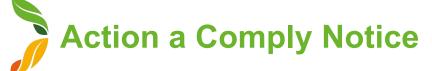

## **Dispute a Comply Notice (2/2)**

- 5. Once Sydney Markets has completed the review, you will receive a notification with the outcome
- 6. Click on the dispute record
- 7. View the **Comments** and **Status** field to view outcome
  - If Status is **Approved**, this means the dispute has been approved and the invoice status will be updated to 'Withdrawn'
  - If Status is **Declined**, this means the comply notice is upheld and the invoice status will be reverted to Unpaid.

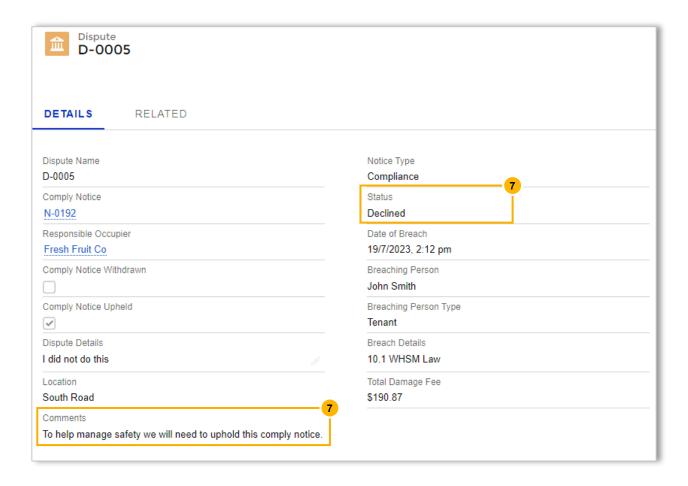

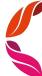

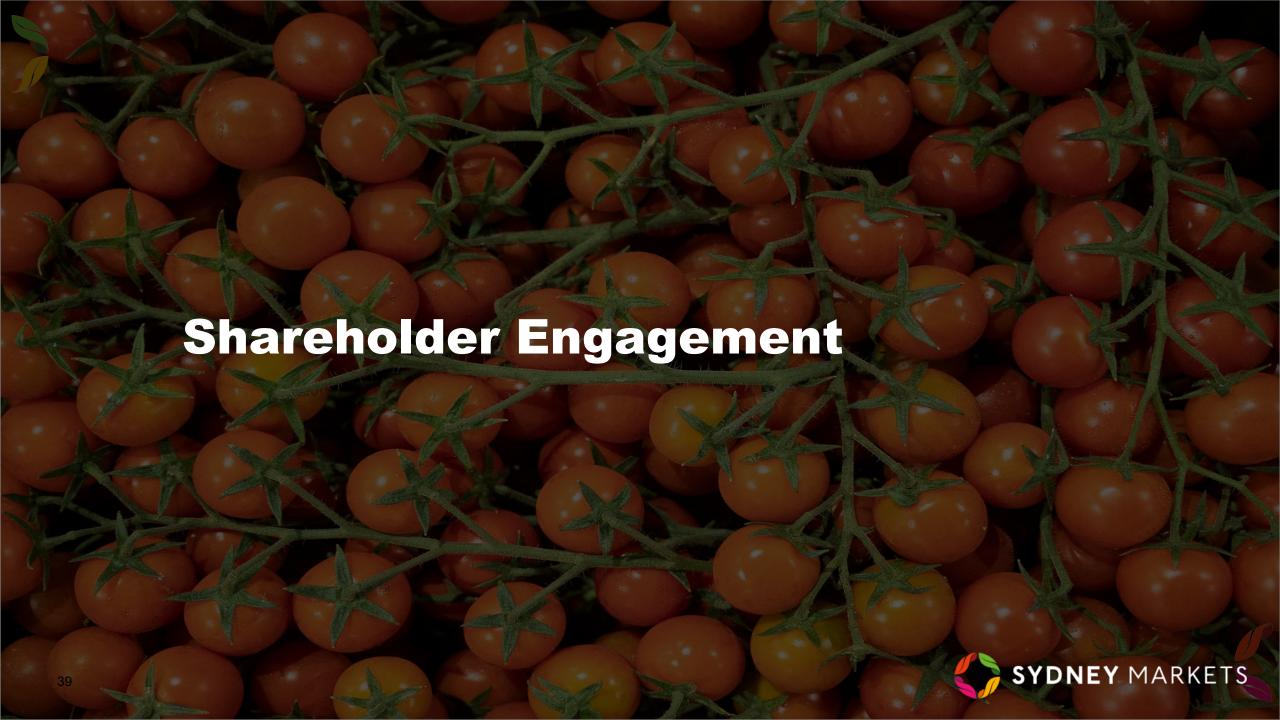

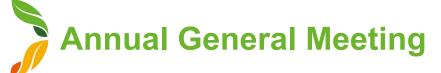

#### **View and Submit Proxy Forms (1/2)**

Proxy Forms will be sent to you via Post or Email, but you can also access your Proxy Forms through SML Hub

- 1. On the home page, click **Shareholder Engagement**
- 2. Click on Annual General Meeting
- 3. You will see a list of Proxy Forms

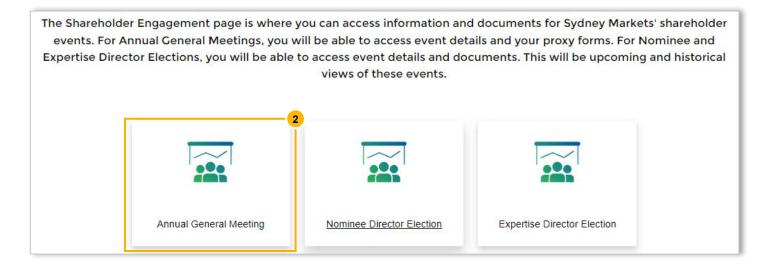

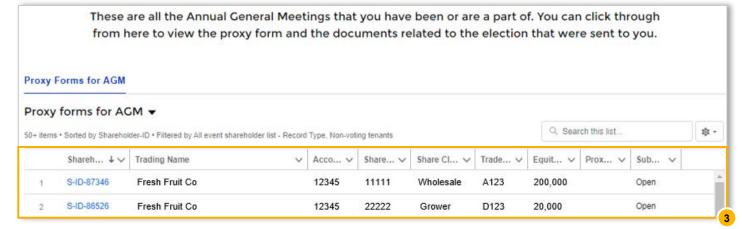

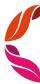

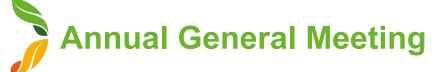

#### **View and Submit Proxy Forms (2/2)**

- 1. Click on the Shareholder ID number to view the Proxy Form
- 2. You will see the details of the Proxy Form including:
  - a. Details about the Property
  - b. Date and Time of the AGM
  - c. Details of the Resolution
- 3. Fill out and submit the Proxy Form
  - **a. Proxy Name** Enter your name
  - **b. Proxy Address** Enter your address
  - c. Resolution Vote for Select your vote
  - Executed by authorized officer Select the checkbox
- 4. Click Submit

The Proxy Form will be submitted to Sydney Markets and not editable anymore.

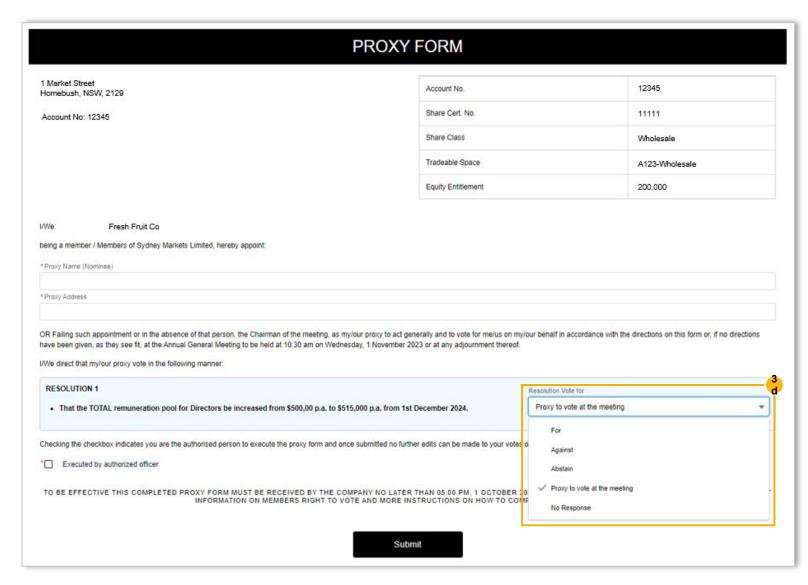

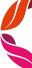

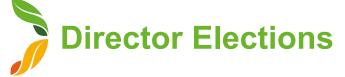

#### **View Director Election Events (1/2)**

- 1. On the home page, click **Shareholder Engagement**
- 2. Click on Nominee Director Election or Expertise Director Election
- 3. You will see a list of election events

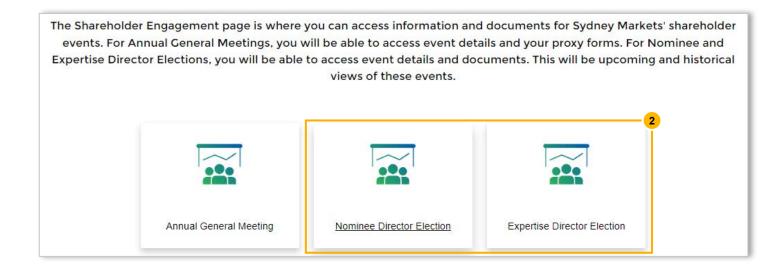

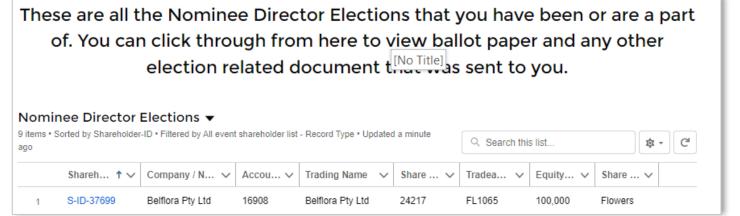

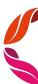

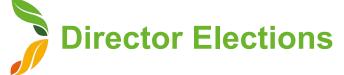

#### **View Director Election Events (2/2)**

- 1. Click on the Shareholder ID number to view the Proxy Form
- 2. You will see the details around your property
- 3. Click **View Documents** to view any nomination documents

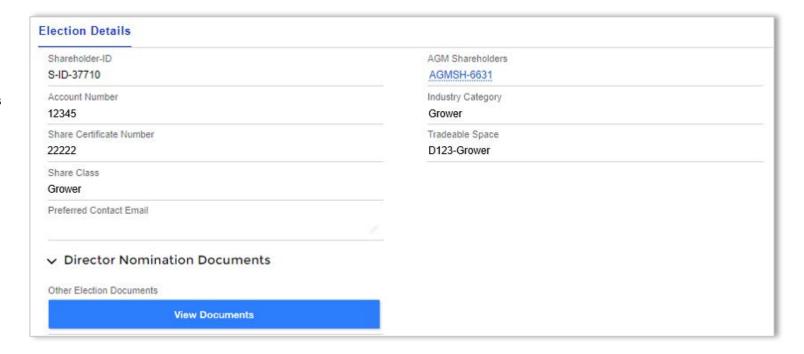

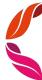

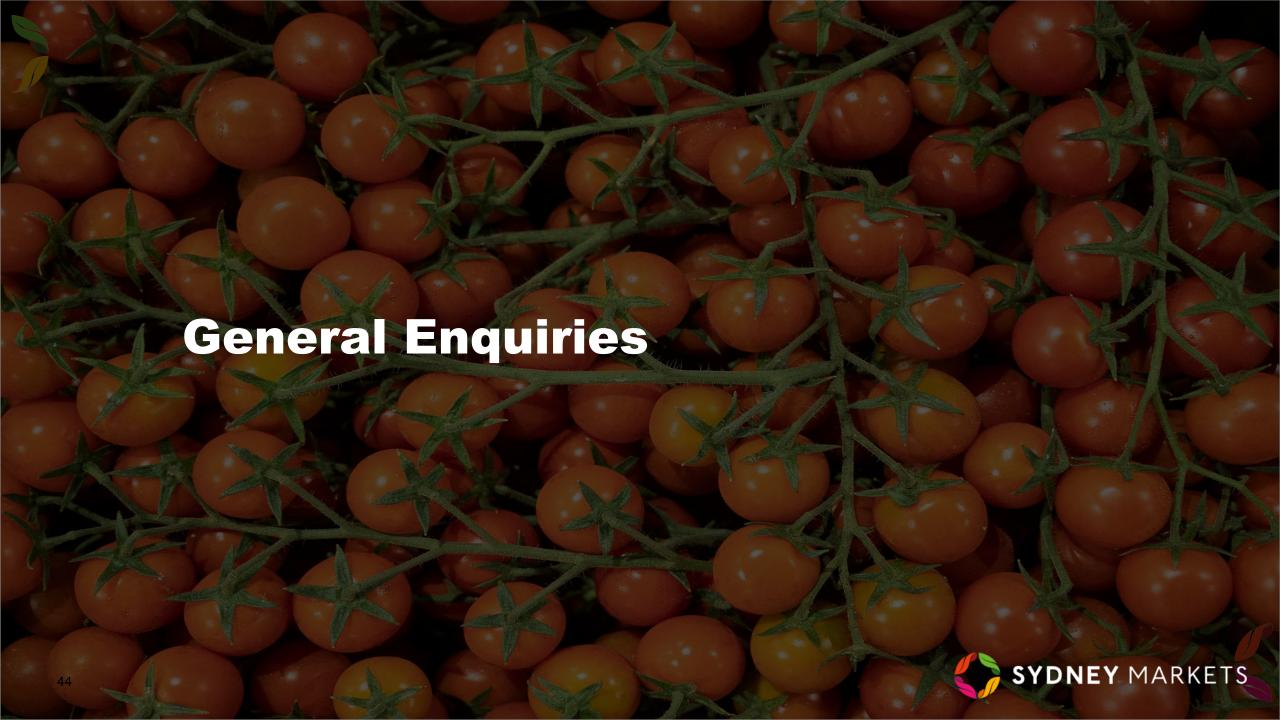

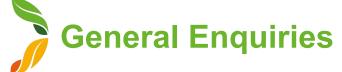

### **View General Enquiries**

- 1. On the home page, click **General Enquiries**
- 2. You will a list of your General Enquiries divided into 2 tabs
  - **a. Open General Enquiries** Any enquiries that are New or In Progress
  - Closed General Enquiries All enquiries that have been handeld by Sydney Markets and closed

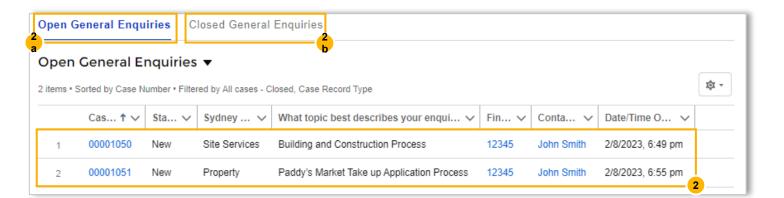

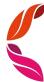

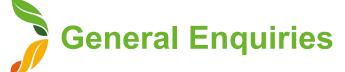

# **Create a New General Enquiry**

- 1. On the home page, click **General Enquiries**
- 2. Click New General Enquiry
- 3. Fill in details about your enquiry
  - a. Financial Account Select Account
  - **b. Sydney Markets' Department** Select department to which your enquiry is related to. The enquiry will be sent to this department
  - **c.** What topic best describes your enquiry? Select from a list of relevant topics to the department you selected in (b)
  - **d. Description** Describe the enquiry with as much detail as possible
- 4. Click **Confirm** Upon clicking this, the Sydney Markets' department you selected will be notified.

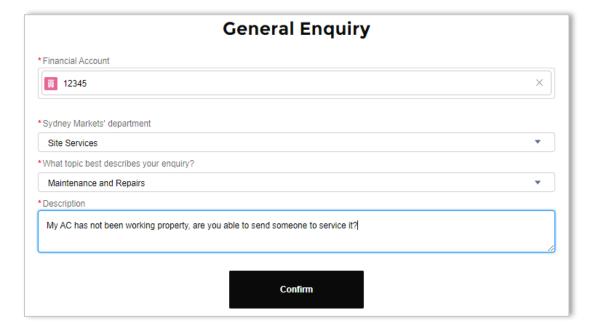

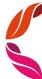

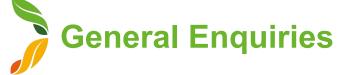

### **Communicate with Sydney Markets**

To resolve your enquiry, Sydney Markets will communicate with you through the General Enquiry cases.

- 1. You can access the updated case in 2 ways"
  - a. When Sydney Markets staff has responded, you will receive a notification through SML Hub. Click on this notification
  - b. On the home page, click **General Enquiries.** Click on the case you'd like to open
- 2. On the right-hand side, you will see the most recent comments from Sydney Markets
- 3. To respond, click on the text field under the comment and enter your response
- 4. Click on the blue send button

You can keep doing this as you communicate with Sydney Markets and the case closes.

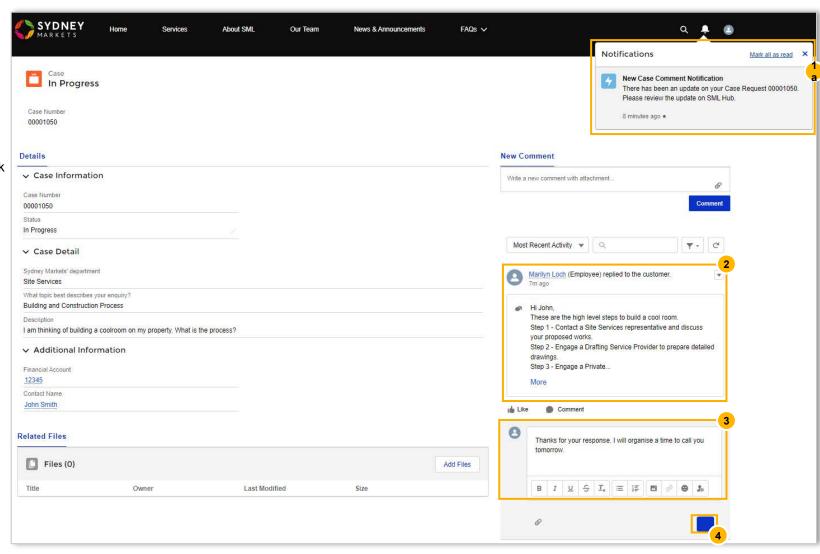

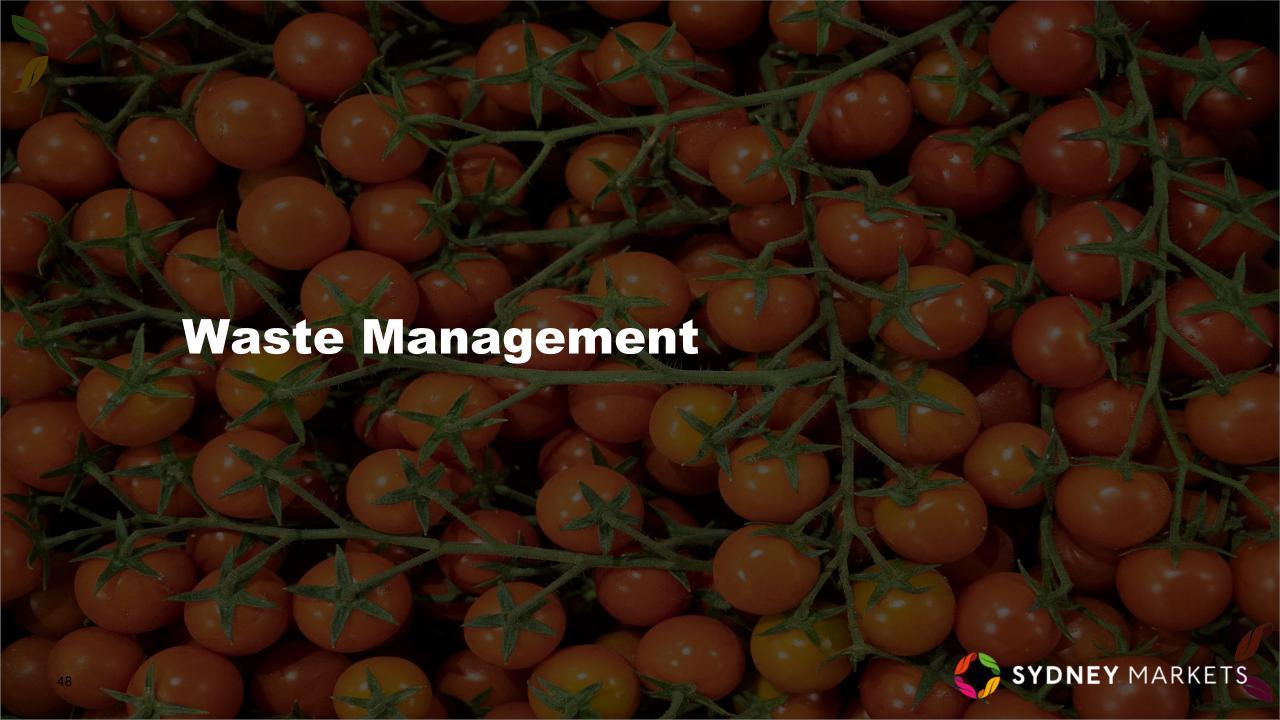

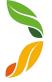

# View your Waste Quota and Consumptions

- 1. On the home page, click Waste Management
- 2. Your Waste Quota & Consumption Summaries will be separated into 2 tabs, one for the current week and one for previous weeks
- Click on Waste Quota/Consumption (This Week) tab to view details for this week
  - a. Property Details You will see your waste quotas separated into property types
  - b. Total Waste Quota (KGs) This is the total free-ofcharge waste limit for the week applicable for Farmer's Stockfeed and Food Collection Charities
  - Consumed Waste Quota (KGs) This is the total kgs of waste collected against your waste quota
  - **d.** Available Waste Quota (KGs) The amount of kgs left on your waste quota of this week.
  - e. Overage This will have a tick next to the property type if you have consumed more than your total waste quota in (b)
- 4. You can view the same details for your waste quotas in previous weeks by looking at the **Waste Quota/Consumption** (**Previous Weeks**) tab.

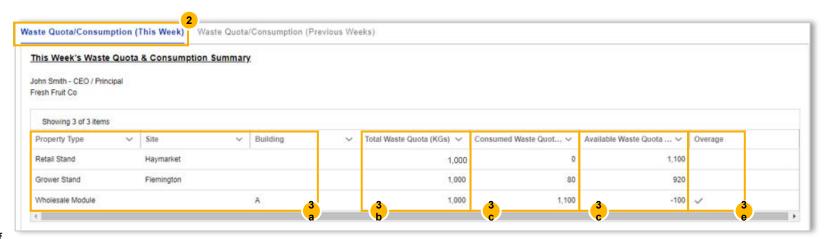

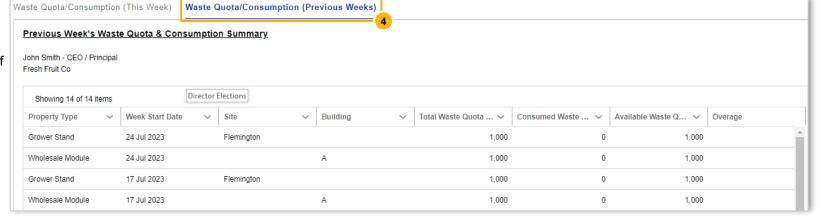

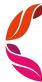

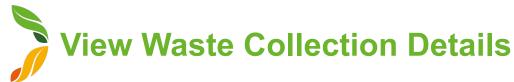

- 1. On the home page, click Waste Management
- 2. You will see your Waste Collection records separated in 2 tabs for waste collected this week and in previous weeks
- 3. In the summarized list view in the **Waste Collection (This Week)** tab, you will see:
  - **a. Property Details** The Property Type the collection is related to
  - **b.** Total Waste Charge Total \$ amount related to the collection
  - c. Total Weight Total Weight including Free and Charged Waste
  - **d. Total Free-of-Charge Weight** Total Weight relating to free waste limits for Farmers Stockfeed or Food Collection Charities
  - e. **Total Charged Weight** Total Weight relating to Farmers Stockfeed (KGs above waste limits), EarthPower Facility and Landfill
  - **f.** Waste Collection Date Date the waste was brought to the Green Point
  - g. Driver Contact Forklift Driver that dropped waste off at the Green Point
- 4. To view waste collection records from previous weeks, click on Waste Collection (Previous Weeks) tab

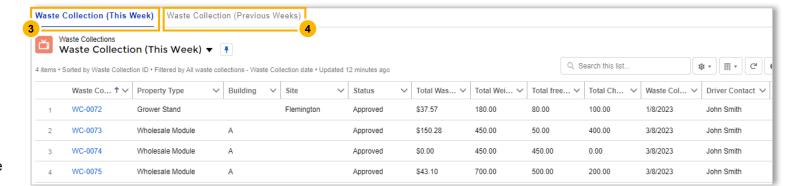

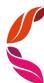

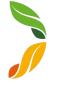

# View Waste Collection Details

- 1. On the Waste Collection list view, click on the WC number on the record you want to view
- 2. You will see details about this specific Waste Collection record, including:
  - a. Waste Collection Date and Day
  - Total Free-of-Charge Weight Total Weight relating to free waste limits for Farmers Stockfeed or Food Collection Charities
  - c. Total Charged Weight Total Weight relating to Farmers Stockfeed (KGs above waste limits), EarthPower Facility and Landfill
  - d. Total Weight Total Weight including Free and Charged Waste
  - e. Total Waste Charge Total \$ amount including Net Charge and GST related to the collection
  - f. Account Details Related Account and Financial Account
  - g. Property Details The Property Type the collection is related to
- 3. You will also see a section called Waste Collection Line Items where you will see the details relating to each waste item brought to the Green Point. You can open these to see even more detail. You will see:
  - a. Waste Destination
  - b. Description of the Goods

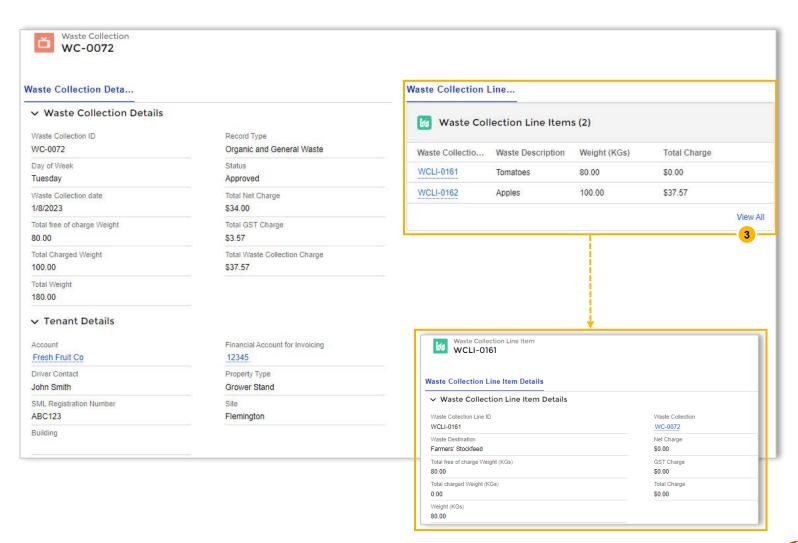

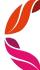

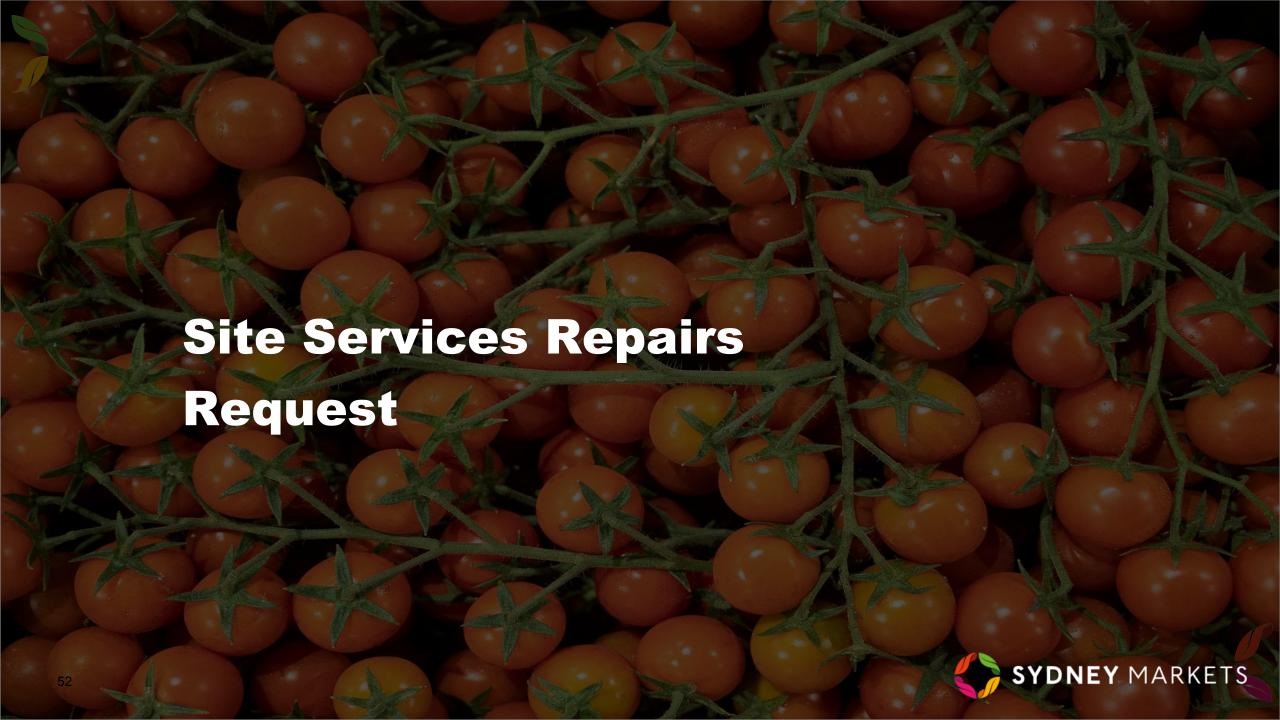

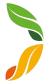

# **Create a Site Services Repair Request**

If an asset in your premises or in a SML Common Area needs repairs, you can report the issue to SML's Site Services team. They will then triage the issue and organise visits and repairs by a technician (If required).

- 1. To access the request form, you can either:
  - a. Go to the My Site Services tile on the homepage
  - b. Go to Services tab on the header and select My Site Services
- 2. You will see already raised cases in a list. Click on the Case Number to view more details

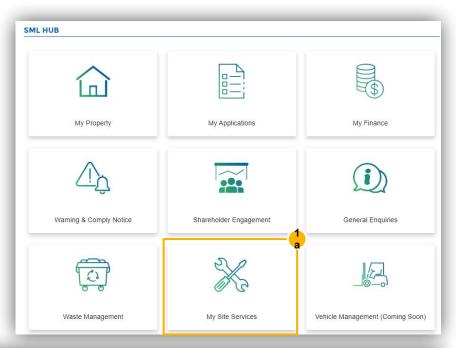

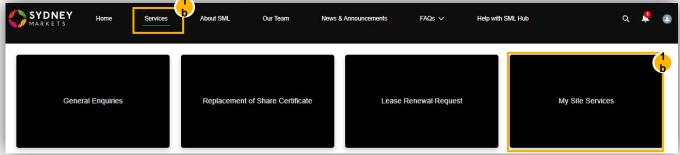

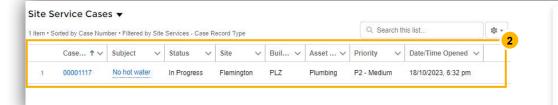

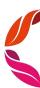

New Service Request

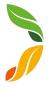

# **Create a Site Services Repair Request**

- 3. Click New Service Request
- 4. Fill in the details. This will include details like:
  - · Asset Location Whether it is in your premises or a SML common area
  - · Site, Building and Property Number
  - Asset Details Type of asset, location of the asset within the premises
  - Issue What are you experiencing and what repairs are required
  - Contact details
  - Upload photos of the asset
- 5. Click **Save** The case will then be submitted to SML's Site Services team. As the case progresses, you will be able to follow the status of the case.
- 6. After the case has been closed by Site Services, you will be notified. You will then have 5 business days to provide any feedback on the repair.

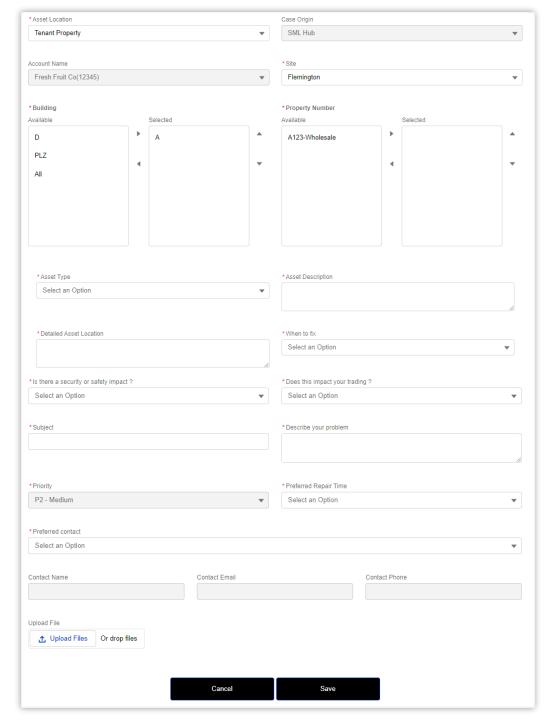

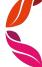